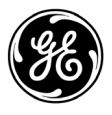

# **NX-590E Internet Interface**

Installation and Startup

I-NX590E-IM Rev E September 2005

# **Product Summary**

The NX-590E is a dual microprocessor-controlled Internet/Intranet interface used to connect the to the OH Network Receiver. This interface allows any or all events from the NetworX control series (NX) to be reported over the network. For warranty information, please refer to the current GE Security Product catalog.

# **Installation Guidelines**

Inside the can, several 2-holed insertion points have been constructed. This allows for either vertical or horizontal placement of the modules. Notice that the insertion points have two sizes of holes -- a larger hole and a smaller hole.

- 1. The black plastic PCB guides are grooved on one edge where the PC Board will be seated. The end with the half-moon protrusion fits into the larger hole. The smaller hole is for the screw.
- 2. Place the *first* black plastic PCB guide in the top insertion point, grooved edge downward. The half-moon protrusion will be in the large hole. It does not require force. Insert one of the provided screws into the smaller hole (from inside the can) to secure it in place. A screwdriver should reach through the notch that runs the length of the guide to tighten the screw. The *second* PCB guide should be positioned opposite of the first (grooved edge up) and placed in the lower insertion point, using the same procedures described above. Once mounted, screw it in securely.
- 3. The PC board should slide freely in the grooves of both guides.

#### *Figure 1. Board Installation*

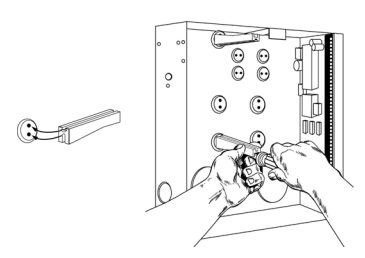

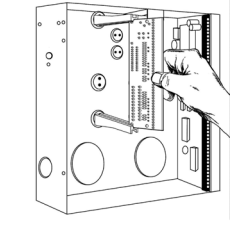

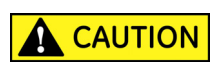

**You must be free of static electricity before handling circuit boards. Wear a grounding strap or touch a bare metal surface to discharge static electricity.** 

# **Enrolling**

The NetworX control panels have the ability to automatically find and store in memory the presence of all keypads, zone expanders, wireless receivers, and any other device on the keypad buss. This allows these devices to be supervised by the control panel. To enroll the devices, enter the Program Mode of the NX control panel using the procedure outlined in the NX Installation Manual. When the Program Mode is exited, the NX control will automatically enroll all the devices. The enrolling process takes about 12 seconds, during which time the AService@ LED will illuminate. When using the LCD Keypad, the "Service Required" message will be displayed. User codes will not be accepted during the enrolling process. Once a module is enrolled, if the control panel does not detect it, the AService@ LED will illuminate.

# **Understanding The Lights**

The Internet module has five (5) red LEDs along the front of the board and two more on the SIM module. These LEDs provide valuable information about the status of the Internet module and the network as shown in the following table.

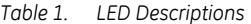

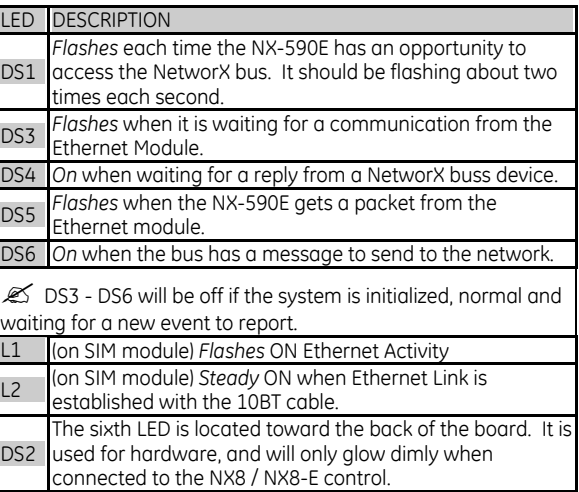

## **Wiring Connections**

Wire the 3-position terminal on the Internet module to the NX control panel using Table 2.

*Table 2. Terminal Descriptions* 

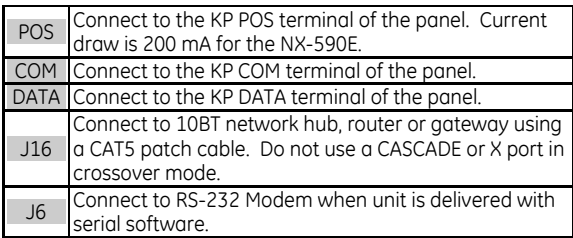

#### *Table 3. Maximum Wire Run*

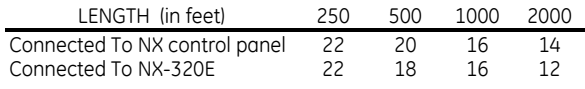

*Figure 2. Wiring Connections* 

- $\bullet$  Audio Tap
- **@** NX-590E Simm (Pin 1)
- **@** NX-590E Modem (optional)
- **O** Processor to RS232 setting (positions 9 & 10)
- **O** Processor to RS232 setting (positions 3 & 4)
- **O** 10BT Ethernet
- Connect DATA/COM/POS to NetworX control panel
- **0** RS232

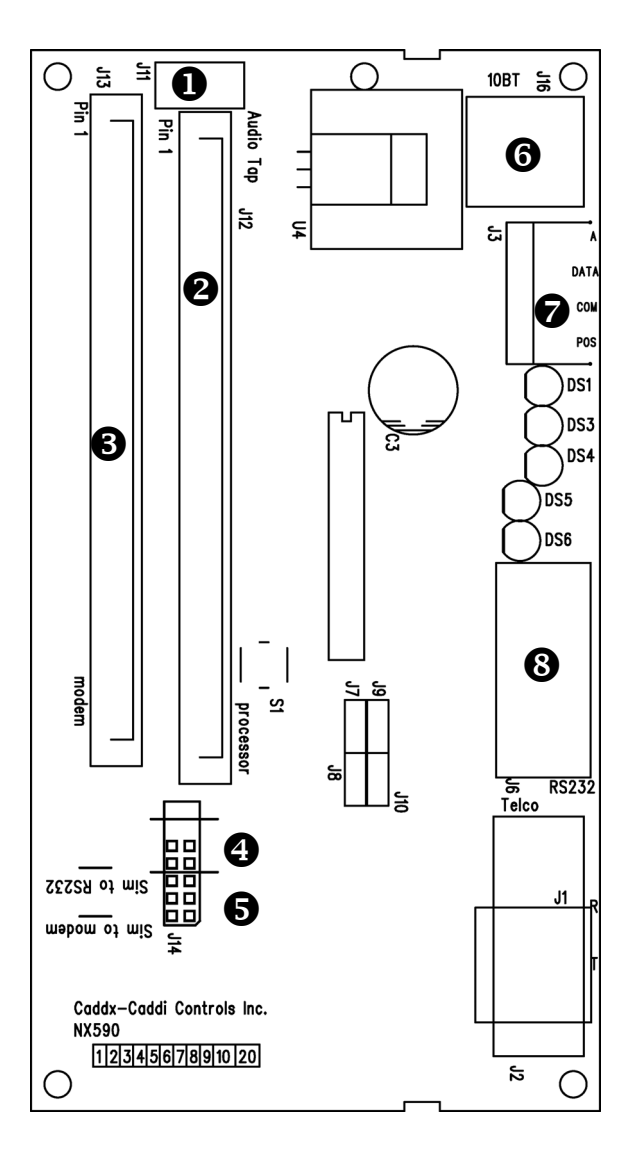

# **Module Address**

The Internet module has a fixed address of **79**. Enter the Program Mode. Select the device address as 79. (See "Programming The Module", page 2.)

# **Programming The Module**

#### **USING THE LED KEYPAD**

### **ENTERING THE PROGRAM MODE**

To enter the Program Mode, press [ρ]-[**8**]. At this time, the five function LEDs (Stay, Chime, Exit, Bypass, & Cancel) will begin to flash. Next, enter the "Go To Program Code" (the factory default is [**9**]-[**7**]-[**1**]-[**3**]). If the "Go To Program Code" is valid, the "Service" LED will flash and the five function LEDs will illuminate steady. You are now in the Program Mode and ready to select the module to program.

### **SELECTING THE MODULE TO PROGRAM:**

Enter the address of the Internet module, which is [**7**]-[**9**], followed by [**#**]. The Armed LED will illuminate while it is waiting for a programming location to be entered.

### **FACTORY DEFAULTING THE MODULE**

If this is the first time the module has been used or if you want to load the factory defaults, enter [**9**]-[**1**]-[**0**]-[**#**]. The keypad will beep 3 times indicating that the loading is in progress. Remember you will erase any values you may have entered previously.

The following two features are only available with Version 2.09 and higher (microprocessor code).

Enter [**9**]-[**1**]-[**1**]-[**#**] to reset the Premise Server Encryption Key to the factory default key.

Enter [**9**]-[**1**]-[**5**]-[**#**] to initiate a manual registration with the Premise Server.

### **PROGRAMMING A LOCATION:**

Once the number of the module to be programmed has been entered, the "Armed" LED will illuminate while it is waiting for a programming location to be entered. Enter the desired programming location, followed by the [**#**] key. The Armed LED will begin to flash while a programming location is being entered. If the location entered is a valid location, the "Armed" LED will extinguish, the "Ready" LED will illuminate, and the zone LED's will show the binary data for the first segment of this location. To change the data, enter the data followed by  $[\rho]$ . While entering new data, the "Ready" LED will begin flashing to indicate a data change in process. The flashing will continue until the new data is stored by pressing the [ρ] key. Upon pressing the [ρ] key, the keypad will advance to the next segment and display its data. This procedure is repeated until the last segment is reached. Pressing the [**#**] key will exit from this location, and the "Armed" LED will illuminate again waiting for a new programming location to be entered. To review the data, repeat the above procedure entering the  $[\rho]$  key without entering data first. Each time the  $[\rho]$  key is pressed the next segment is displayed. If the desired location is the next sequential location, press the [POLICE] key. If the previous location is desired press the [FIRE] key. If the same location is desired press the [AUXILIARY] key. To review the data in a location, repeat the above procedure, pressing the [ρ] key without any numeric data entry. Each time the [ρ] key is pressed, the programming data of the next segment will be displayed for review.

#### **EXITING A LOCATION:**

After the last segment of a location is programmed, pressing the  $[\rho]$ key will exit that location, turn the "Ready" LED off and the "Armed" LED on. As before, you are now ready to enter another programming location. If an attempt is made to program an invalid entry for a particular segment, the keypad sounder will emit a triple error beep particular segment, the keypad sounder will effin a triple error beep<br>(beep, beep, beep), and remain in that segment awaiting a valid entry.<br>**EXITING THE PROGRAM MODE:** 

When all the desired changes in programming have been made, it is time to exit the Program Mode. Pressing the [**Exit**] key will exit this programming level.

### **USING THE LCD KEYPAD**

All steps required for programming are the same as the aforementioned LED keypad. The LCD keypad display will prompt you for the data required. While in the programming mode, and not in a location, the number in parenthesis is the location you were previously changing. For example, if the display reads, "Enter location, then  $# (5)$ ", it is reminding you that location 5 was the last location you programmed. Refer also to "Programming Data" which follows.

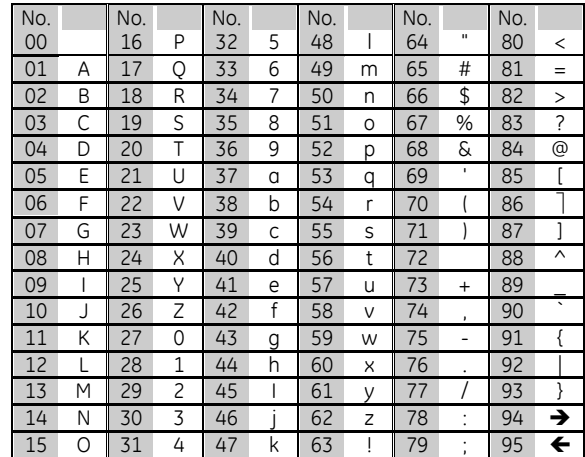

*Table 4. Characters in LCD keypad only* 

#### **PROGRAMMING DATA**

Programming data is always one of three types. One type of data is numerical, which can take on values from 0 -15, 0 - F, or 0 -255 depending on the segment size. The other type of data, feature selection data, is used to turn features on/off. It can also be used as character data for Internet names. Use the following procedures with these data types:

#### *Numerical Data*

Numerical data is programmed by entering a number from 0-255 on the numeric keys of the system keypad. To view the data in a location, a binary process is used. With this process, the LED=s for zones 1 through 8 are utilized, and the numeric equivalents of their illuminated LED=s are added together to determine the data in a programming location. The numeric equivalents of these LED=s are as follows:

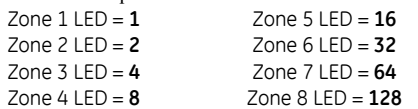

Example: If the numerical data to be programmed in a location is "66", press [**6**]-[**6**] on the keypad. The LED=s for Zone 2 and Zone 7 will become illuminated indicating 66 is in that location  $(2 + 64 = 66)$ . Once the data is programmed, press the [ρ] key to enter the data and advance to the next segment of that location. After the last segment of a location is programmed, pressing the [ρ] key will exit that location, turn the "Ready" LED off and the "Armed" LED on. As before, you are now ready to enter another programming location. If an attempt is made to program a number too large for a particular segment, the keypad sounder will emit a triple beep, indicating an error, and remain in that segment awaiting a valid entry.

#### *Feature Selection Data*

Feature selection data will display the current condition (on or off) of eight features associated with the programming location and segment selected. Pressing a button on the touchpad (1 thru 8) that corresponds to the "feature number" within a segment will toggle (on/off) that feature. Pressing any numeric key between [**1**] and [**8**] for selection of a feature will make the corresponding LED illuminate (feature ON). Press the number again, and the LED will extinguish (feature OFF). You will see that numerous features can be selected from within one segment. For instance, if all eight features of a segment are desired, pressing [**1**]-[**2**]-[**3**]-[**4**]-[**5**]-[**6**]-[**7**]-[**8**] will turn on LED's 1 thru 8 as you press the keys, indicating that those features are enabled.

 $\mathcal{L}$  LCD Keypad Users: The numbers of the enabled features will be displayed. However, the features not enabled will display a hyphen (-). After the desired setting of features is selected for this segment, press the [ρ] key. This will enter the data and automatically advance to the next segment of the location. When you are in the last segment of a location and press the [ρ] to enter the data, you will exit that location. This will now turn the "Ready" LED off and the "Armed" LED on. As before, you are now ready to enter another programming location.

#### *Character Data*

Character Data is used to enter LCD text when programming. An example of character data can be seen in programming locations 13-16 of this module, which takes the form of user@yourdomain.com. This information is programmed using the bottom line of the display as a text editor. (Refer to the [ρ]-[**9**]-[**2**] feature in the NX-148E manual.) Once a character location has been entered, the current data will be displayed on the bottom line. As is always the case, the top line will display the current location and segment number. The five (5) function keys, as well as the up and down arrow to the right of the display, are now used to edit the message prior to saving it back to the location storage. An underscore (**\_**) in the display indicates the current cursor location. To move the cursor to the right, press the [p] key. To move the cursor to the left, press the [**Cancel**] key. To change the character at the current cursor location, press the **Up** or **Down Arrow** until the desired character is displayed. An alternative and possibly faster method is to enter the 2-digit number found in Table 1.1 that corresponds to the desired character. To accept this character, press the [ρ] key. The character will remain and the cursor will be advanced one space to the right. To insert spaces, press the [**Stay**] key. To delete characters, press the [**Chime**] key.

### **Programming Locations**

#### *Location 0 Programming the Module Mode of Operation*

(8 segments Feature Selection data)

Location 0 (zero) contains the module mode, i.e. system characteristics for operation on the Internet.

 $\mathscr{\mathscr{L}}$  If Location 0 / Segment 1 / Option 1 is enabled where the NX-590E is the primary reporting device and the control panel is backup, the following 3 items apply:

- 1. All event categories should be disabled in Location 4 of the *control panel* (device 0). Failure to turn off these segments will cause events to be reported by both the control panel and the NX-590E (dual reporting).
- 2. Test reports should be enabled (Loc 4/Seg 1/Opt 7 in control panel). Failure to leave test reports enabled will result in the control panel NOT backing up events that fail to communicate via the NX-590E. When properly set, test reports will be reported by the control panel and the NX-590E.
- 3. The communicator format for the control panel and NX-590E must match.
- $\mathscr{\mathscr{L}}$  The NX-4 and NX-6 (V1) control panels CANNOT act as backup to the NX-590E module.

Seament 1

- 1 = Use Control Dialer as Backup to TCP/IP and Email. Clear this option if the control panel is primary/dual report. (Refer to Loc 0 notes starting on page 4 as indicated by  $\mathcal{L}$ )
- $2 =$  Enable if SIA; disable if Contact ID (factory default is 'off')
- 3 = Use Receiver #2 as Backup
- 4 = Reserved
- 5 = Automation protocol enabled
- 6 = Premise Server application using Automation Port

#### Segment 2

- 1 = Enable site initiated downloading ( $\rho$ 98 from a keypad).
- $2 =$  Allow remote downloading to the system over the Internet (via DL900 version 2.19 or higher)
- 3 = Use DHCP (IP address is static if this segment is OFF) **Notes:** If this DHCP option is enabled, we strongly recommend that Polling in option 8 also be enabled. If this DHCP option is disabled, you will need to program loc 45, 52, and 54 with the appropriate IP addresses. Otherwise, the NX-590E will use the addresses assigned by the DHCP Server.
- $4 =$  Use DNS Lookup Only (IP addresses are used if this segment is OFF) **Note**: If this DNS option is enabled, Loc 17- 24, 37-40, and 41-44 become enabled. If this DNS option is enabled and Loc 17-24, 37-40, and 41-44 are left blank, then Loc 45-53 IP addresses are used.
- $5 7$  = Reserved
- $8 =$  Enable AA polling to TCP/IP receivers (poll every period of less than 5 minutes)

Segment 3 Reserved

#### Seament 4

1 = Enable SMTP Email authentication.

Segments 5-8 Reserved

#### *Location 1 Programming Partitions To Report via Internet to Receiver #1*

#### (16 segments of Feature Selection Data)

Location 1 contains the partition(s) that should be included when reporting over the Network. If you wish to exclude any partition from reporting, simply turn off the LED corresponding to that particular partition and no event from that partition will report via network regardless of what is programmed elsewhere. Using Table 5, enter the partition(s) to include for each type of report found in Segments 1 –16. Factory default is all partitions on.

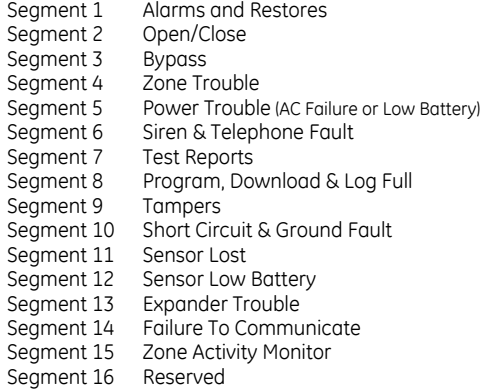

*Table 5. Partition(s) to Report* 

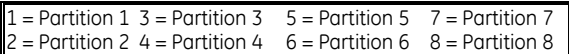

#### *Location 2 Programming Partitions To Report via Internet to Receiver #2*

#### (16 segments of Feature Selection Data)

Location 2 contains the partition(s) that should be included when reporting over the Network to Receiver #2. If you wish to exclude any partition from reporting, simply turn off the LED corresponding to that particular partition. If the partition LED is off, no event from that partition will report via network regardless of what is programmed elsewhere. Using Table 5, enter the corresponding number of the partition(s) to include for each type of report found in Segments  $1 - 16$ . Factory default is all partitions off.

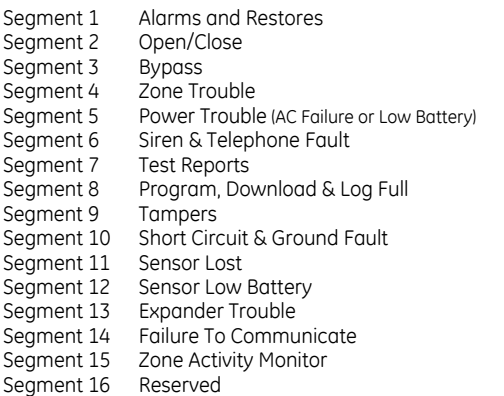

#### *Location 3 Programming the Partitions Reporting via Email Account #1*

#### (16 segments of Feature Selection Data)

Location 3 contains the partition(s) that should be included when reporting over the Internet to Email Account #1. If you wish to exclude any partition from reporting, simply turn off the LED corresponding to that particular partition. If the partition LED is not on, NO event from that partition will report via network regardless of what is programmed elsewhere. Use Table 5 to program which partitions to report for Segments 1–16. Factory default is all partitions off.

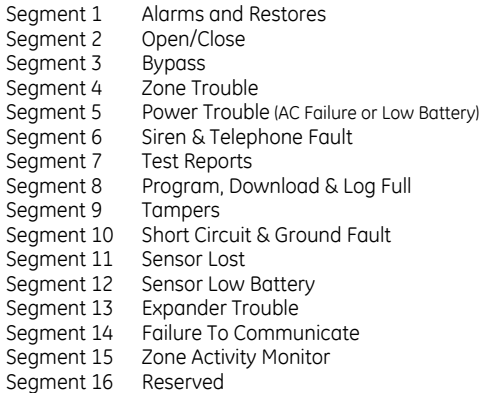

#### *Location 4 Programming the Partitions Reporting via Email Account #2*

#### (16 segments of Feature Selection Data)

Location 4 contains the partition(s) that should be included when reporting over the to Email account 2. If you wish to exclude any partition from reporting, simply turn off the bit corresponding to that particular partition. If the partition LED is not on, NO event from that partition will report via network regardless of what is programmed elsewhere. Factory default is all partitions off.

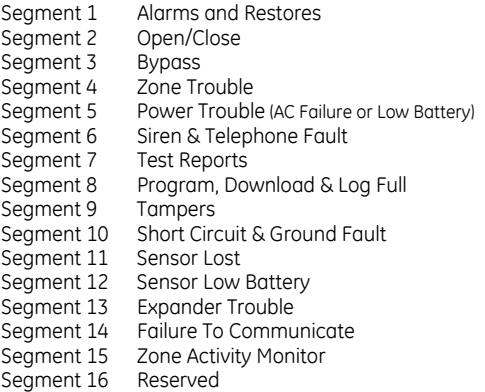

#### *Locations 5-7 SMTP Email Authentication*

(1 segment / 16 character data)

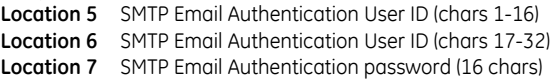

#### *Locations 8–12 Reserved*

#### *Locations 13-16 Return Email Name for this Module*

(1 segment / 16 character data)

These locations provide the name of this module in the form of user@yourdomain.com. This must be programmed for email, and the domain name must be one that your mail server accepts. Generally looking like any other user on the domain that you are connecting to works. Many mail servers reject emails from domains other than their own to prevent spamming.

**Location 13** Email Name of Outgoing Email (chars 1-16) **Location 14** Email Name of Outgoing Email (chars 17-32) **Location 15** Email Name of Outgoing Email (chars 33-48) **Location 16** Email Name of Outgoing Email (chars 49-64)

#### *Locations 17-24 TCP/IP Receiver Names*

(1 segment / 16 character data)

**Note**: If the DNS option is enabled (Loc 0 / Seg 2) and Loc 17-24 are left blank, then Loc 46 & 47 IP addresses are used.

These locations provide the name of the TCP/IP account to which you want data to be sent. They are only needed when using DNS. It can take the form of an unqualified name (ex: my\_computer (no dot)) or a fully qualified name (ex: www.ge.com (with at least one dot)).

**Location 17** Email Name of TCP/IP Receiver 1 (chars 1-16) **Location 18** Email Name of TCP/IP Receiver 1 (chars 17-32) **Location 19** Email Name of TCP/IP Receiver 1 (chars 33-48) **Location 20** Email Name of TCP/IP Receiver 1 (chars 49-64) **Location 21** Email Name of TCP/IP Receiver 2 (chars 1-16) **Location 22** Email Name of TCP/IP Receiver 2 (chars 17-32) **Location 23** Email Name of TCP/IP Receiver 2 (chars 33-48) **Location 24** Email Name of TCP/IP Receiver 2 (chars 49-64)

*Locations 25-28 Reserved* 

#### *Locations 29-36 Email Account Names*

(1 segment / 16 character data)

These locations provide the name of email accounts to whom you wish to send data. The format is  $user@$ yourdomain.com and otheruser@otherdomain.net. They must be functional email accounts that are known to work. A large variety of devices can be utilized including computers, cell phones, pagers and devices. For example, a dealer may want Troubles mailed to his cell phone, Openings and Closings emailed to his home computer, and Alarms sent to the central station.

**EX** Make sure the account works before you program it. Keep  $\frac{Loc 54}{not}$ good records since email addresses change more often than most other items. *needed when* 

```
Location 29 Name of Email Account 1 (chars 1-16) 
Location 30 Name of Email Account 1 (chars 17-32) 
Location 31 Name of Email Account 1 (chars 33-48) 
Location 32 Name of Email Account 1 (chars 49-64) 
Location 33 Name of Email Account 2 (chars 1-16) 
Location 34 Name of Email Account 2 (chars 17-32) 
Location 35 Name of Email Account 2 (chars 33-48) 
Location 36 Name of Email Account 2 (chars 49-64)
```
#### *Locations 37-40 Name for your Email Server*

(1 segment / 16 character data)

**Note**: If the DNS option is enabled (Loc 0 / Seg 2) and Loc 37-40 are left blank, then Loc 51 IP address is used.

These locations are used to provide the name of your email server. They are only needed when using DNS. It can take the form of an unqualified name (ex: my\_computer (no dot)) or a fully qualified name (ex: www.ge.com (with at least one dot)).

**Location 37** Name of Mail Server (chars 1-16) **Location 38** Name of Mail Server (chars 17-32) **Location 39** Name of Mail Server (chars 33-48) **Location 40** Name of Mail Server (chars 49-64)

#### *Locations 41-44 Name for your Download Computer*

(1 segment / 16 character data)

**Note**: If the DNS option is enabled (Loc 0 / Seg 2) and Loc 41-44 are left blank, then Loc 53 IP address is used.

These locations are used to provide the name of your download computer. They are only needed when using DNS. It can take the form of an unqualified name (ex: my\_computer (no dot)) or a fully qualified name (ex: www.ge.com (with at least one dot)).

**Location 41** Name of Download Computer (chars 1-16) **Location 42** Name of Download Computer (chars 17-32) **Location 43** Name of Download Computer (chars 33-48) **Location 44** Name of Download Computer (chars 49-64)

### *Locations 45- 53 IP addresses*

(1 segment decimal data)

If you turned on static IP's instead of dynamic (Loc 0 / Seg 2 / Opt 3), you will need to program locations 45, 52, and 54 with the appropriate IP addresses. Otherwise, the NX-590E will use the addresses assigned by the DHCP Server.

**Note**: If the DNS option is enabled (Loc 0 / Seg 2), Loc 46, 47, 51, & 53 are only used as a backup (not required).

**Location 45** IP Address For This Module **Location 46** IP Address For Primary Receiver

**Location 47** IP Address For Secondary Receiver

**Location 48** IP Address For On-Site Event Recorder **Location 49** Reserved **Location 50** Reserved **Location 51** IP Address Mail Server **Location 52** IP Address of Gateway **Location 53** IP Address of Download Computer.

#### *Location 54 Subnet Mask*

(1 segment decimal data)

*using DHCP.*

Location 54 contains the subnet mask (typically **255.255.255.0**). However, we suggest you call your Network administrator. This location must be configured so that all IP addresses up to and including the local gateway are allowed. When using cable modem/DSL, this will generally be the same as the computer. To obtain your IP address, gateway, and subnet mask, use one of the following steps:

- For Windows 9X and Windows ME -- At the DOS prompt, type "**ipconfig**"
- For Windows 2000 & XP -- At the COMMAND prompt, type "**ipconfig**"

#### *Locations 55 Receiver Alarm Port*

(4 segments decimal data)

This location contains the IP alarm port used by the TCP/IP receiver. **Note**: You should not change this except as directed by your central station provider.

#### *Locations 56 Download Software Port*

(4 segments decimal data)

This location contains the port number used by the download software. **Note**: This port is based on the DL900 and should not be changed.

#### *Locations 57 SMTP Email Port*

- (4 segments decimal data)
- This location contains the IP ports used by the SMTP server. **Note**: You should not change this except as directed by your email server.

*Locations 58-59 Reserved* 

#### *Location 60 SIA or Contact ID Account Number*

#### (8 segments hex data)

This location contains the SIA or Contact ID account number. Contact your usual source of account number and dial number for installations.

 $\mathscr{\mathscr{L}}$  It is important to add leading zeros to create an 8-digit number.

#### *Location 61 Phone Line Receiver Number*

(4 segments decimal data)

This location contains the phone line receiver number associated with this account. Contact your usual source of account number and dial number for installations.

#### *Location 62 Line Number*

#### (4 segments decimal Data)

This location contains the line number associated with this account. Contact your usual source of account number and dial number for installations. If you have a Sure-Gard receiver with line A, enter as line 11.

### *Location 63 Timers and Counters*

#### (6 segments decimal data)

This location sets the number of attempts and the number of seconds to access the network. Ordinarily, these segments should not be changed. The defaults are balanced to provide a number of network attempts that satisfy UL requirement if the alarm must be dialed back. The unit will make the number of attempts in Segment 1 until the number of seconds in Segment 2 is exhausted. The length of each attempt is calculated as: Seg 2 divided by Seg 1 (overall time / number of attempts). Factory default is 30 seconds  $/2 = 15$  seconds per attempt.

#### Seament 1

Number of retries for failed network attempts (Factory default is 2)

#### Seament 2

Time in seconds for overall retries of failed network attempts. (0-255 seconds) Factory default is 30. Recommend a minimum of 30 seconds.

#### Segment 3

Polling time in seconds (time to wait between successful transmissions) Factory default is 10.

Segment 4 – 6 Reserved

#### *Locations 64-71 Account Number for Partitions*

#### (8 segments hex data)

These locations contain the account number for the partitions being used. The factory default is 000000000. If these locations are programmed with anything other than 000000000, it will override location 60 (SIA/CID).

**Location 64** Account number for Partition 1 **Location 65** Account number for Partition 2 **Location 66** Account number for Partition 3 **Location 67** Account number for Partition 4 **Location 68** Account number for Partition 5 **Location 69** Account number for Partition 6 **Location 70** Account number for Partition 7

### **Location 71** Account number for Partition 8

#### *Locations 72-87 Reserved*

#### *Location 88 Automation System Port*

(1 segments numerical data)

This location programs the specified port on the NX-590E that accepts a connection on the home automation protocol.

#### *Location 89 Automation Event Transition Enables*

#### (2 segments feature selection data)

The NX-590E can be programmed to automatically send information to the home automation system when there has been a change in the information. This is referred to as 'transition-based broadcasting'. The application and the capabilities of the home automation system determine which information packets use 'transition-based broadcasting'. Programming location 89 is used to enable and disable the appropriate event transition broadcasts. Consult the home automation information and enable the appropriate transition-based broadcasts for your application.

### Segment 1

- $1 =$  Reserved
	- $2 =$  Interface configuration message
	- $3 =$  Reserved
	- $4 =$  Reserved
	- $5 = 1$  zone status message
	- $6 = 16$  zone snapshot message
	- $7 = 1$  partition message
	- 8 = 8 partition snapshot message

Segment 2

- $1 =$  System status message
- $2 = X10$  message received
- $3 =$  Log event message
- 4 = Keypad message received
- 5-8= Reserved

#### *Location 90 Automation Request / Command Enables*

#### (4 segments feature selection data)

The NX-590E can perform a variety of commands as requested by the home automation system. Location 90 is used to select which requests or commands, if any, you wish the home automation system to have access. Consult the home automation information and enable the appropriate commands for your application.

It is important to understand the capabilities of the home automation system to avoid compromising the security of your system when programming this location.

### Segment 1

- $1 =$  Reserved
- $2 =$  Interface configuration request
- $3 =$  Reserved
- $4 =$  Zone name request
- $5 = 1$  zone status request
- $6 = 16$  zone snapshot request
- $7 = 1$  partition request
- 8 = 8 partition snapshot request

#### Segment 2

- $1 =$  System status request
- $2 =$  Send X10 command
- $3 =$  Log event request
- 4 = Send keypad text command
- 5 = Keypad terminal mode request
- $6 =$  Keypad tone broadcast
- 7-8= Reserved

#### Seament 3

- $1 =$  Program data request
- $2 =$  Program data command
- 3 = User information request with PIN
- 4 = User information request without PIN
- $5 =$  Set user code command with PIN
- $6 =$  Set user code command without PIN
- 7 = Set user authorization command with PIN
- $8 =$  Set user authorization without PIN

#### Segment 4

- 1 = RF transmission request
- $2 = \text{Clock } / \text{ calendar request}$
- 3 = Store communication event request
- 4 = Set clock / calendar command
- 5 = Primary keypad function with PIN
- 6 = Primary keypad function without PIN
- 7 = Secondary keypad function
- $8 =$  Zone bypass toggle

### *Location 91 Address of Keypad for Automation Text Retrieval*

(1 segment decimal data)

This location contains the address of the keypad used for automation text retrieval. The factory default is 192.

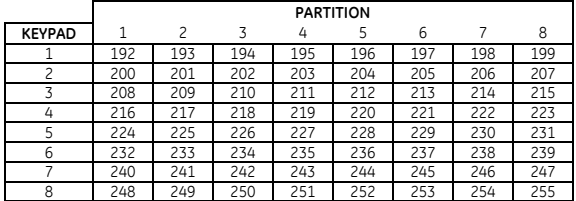

### *Locations 92-125 Reserved*

The following programming locations are only available with Version 2.09 and higher (microprocessor code).

### *Locations 126-130 Premise Server Programming*

(4 segments decimal data)

Contact your Premise Server administrator for IP information to program these locations.

- **Location 126** Premise Server Dealer ID
- **Location 127** IP Address for Premise Server
- **Location 128** IP Address for Proxy Server
- **Location 129** IP Address for Premise Server Router
- **Location 130** Premise Server Proxy Server Port

### *Location 131 DHCP Assigned IP Address*

(4 segments decimal data) This location displays the DHCP assigned IP address. This is a "readonly" location.

### **YOUR SYSTEM NOTES**

# **Programming Worksheet**

ENABLED FACTORY DEFAULTS ARE SHOWN IN *BOLD ITALICS* 

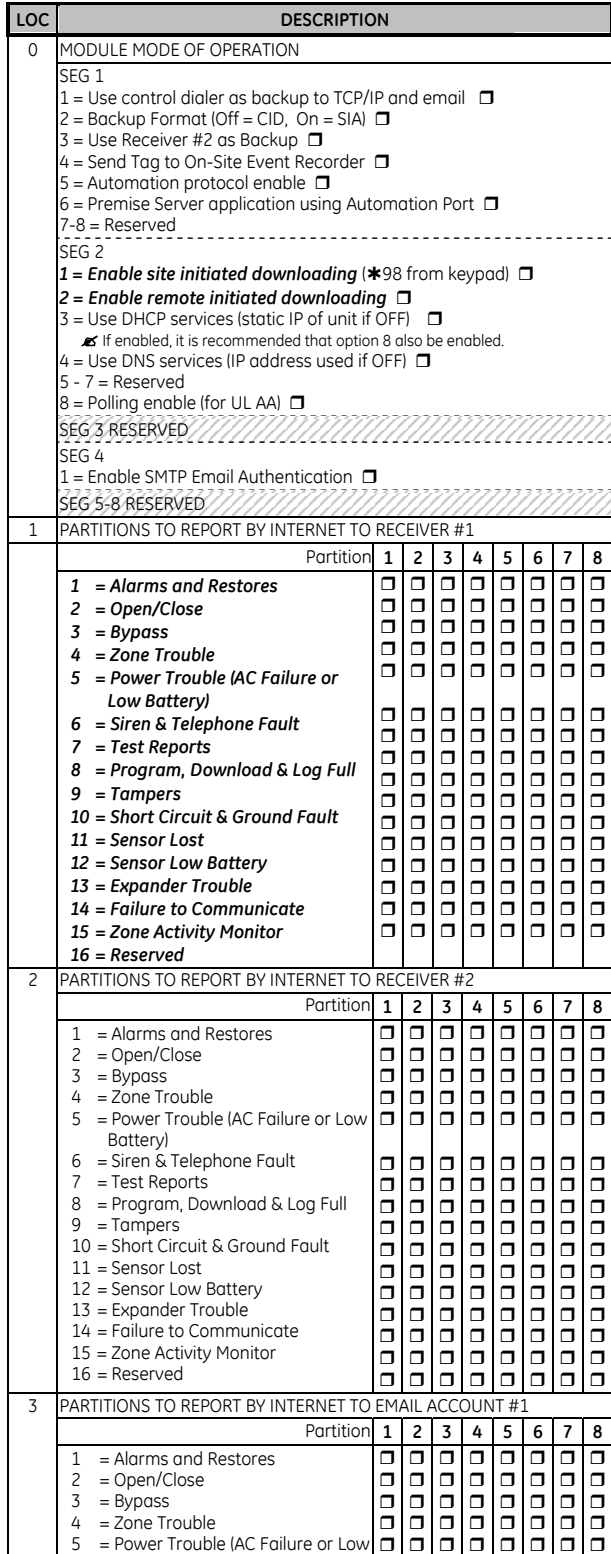

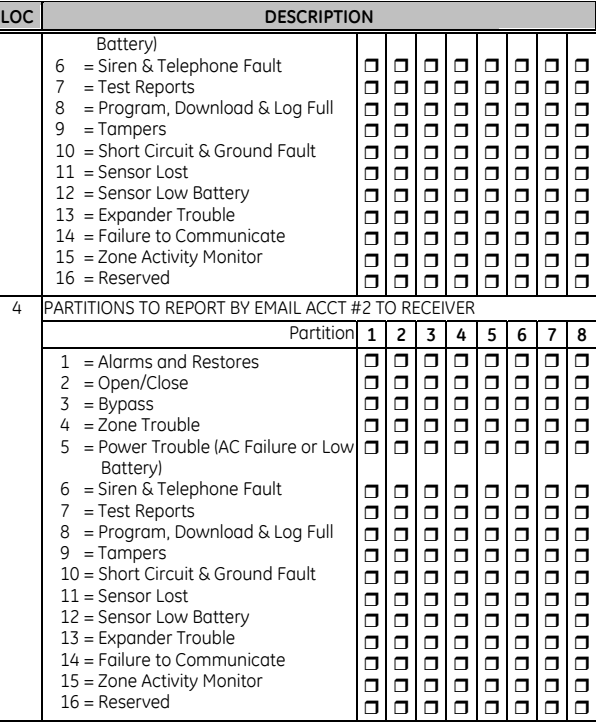

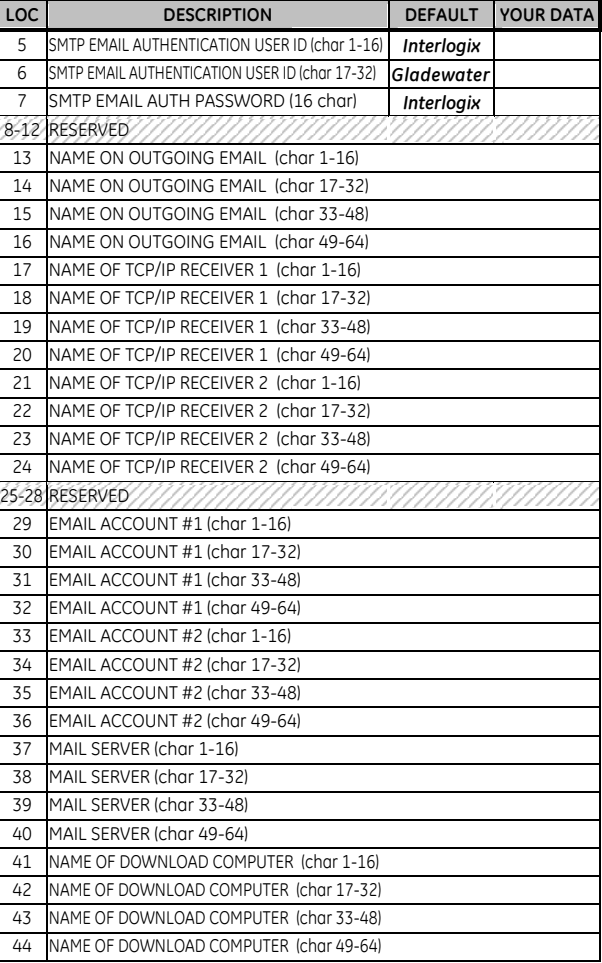

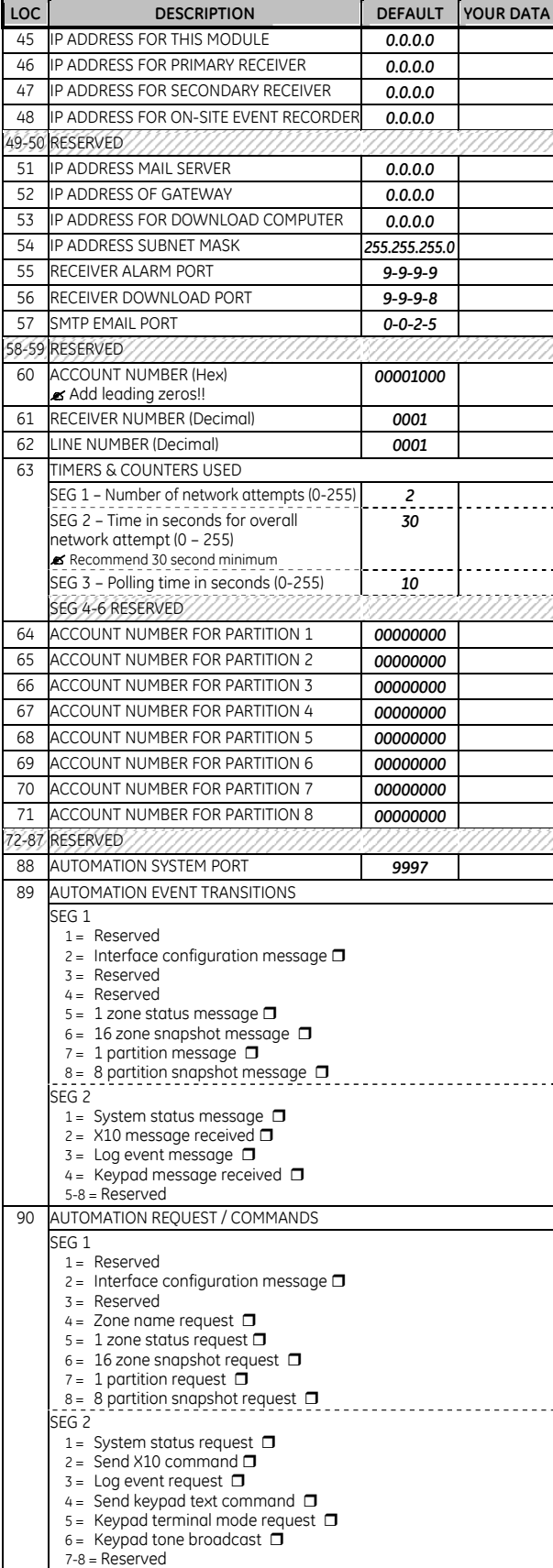

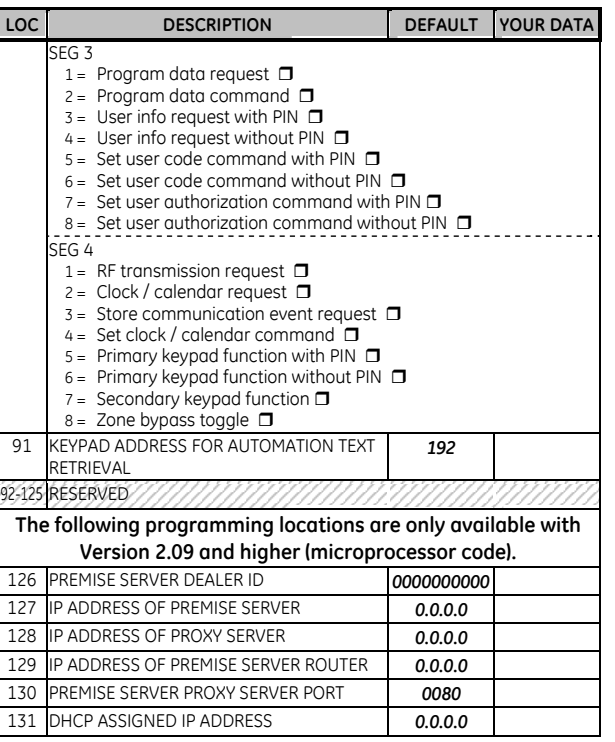

# **Frequently Asked Questions**

**a. Do I have to setup an IP address for the NX-590E module?**  Absolutely, you must setup a static IP address or use DHCP to get a dynamic IP address. Failure to do so will result in the NX-590E not able to function at all.

#### **b. What locations do I need to setup to assign a static IP to the NX-590E module?**

- Location 0, Segment 2, Bit 3 must be set to 0
- Location 45, must be set to the assigned IP address like 3.18.147.166
- Location 52, must be set to the Assigned Gateway address like 3.18.144.1
- Location 54, must be set to the Subnet Mask like 255.255.252.0
- IP address, Gateway address, and Subnet mask are parameter your IT person would be able to provide for the location where the NX-590E would be installed.
- **c. What locations do I need to setup to assign a dynamic IP using DHCP to the NX-590E module?**
- Location 0, Segment 2, Bit 3 must be set to 1
- Locations 45, 52, and 54 are not used in this scenario.
- Your IT person would be able to tell you if the network supports dynamic IP addressing for your installation.
- **d. How do I setup the NX-590E to send events as e-mail messages only?**
- Location 1, Segments 1-16 must be set to '-' to disable reporting to Receiver 1
- Location 2, Segments 1-16 must be set to '-' to disable reporting to Receiver 2
- Location 3, Segments 1-16 must enable needed segments in used partitions (see NX-590E Installation and Startup document for segments definition) for email 1; otherwise must be set to '-' to disable reporting
- Location 4, Segments 1-16 must enable needed segments in used partitions (see NX-590E Installation and Startup document for segments definition) for email 2; otherwise must be set to '-' to disable reporting
- Locations 3-16, a 64 characters space for the 'From:' field in the e-mail message. A valid name like fieldpanel1@yourdomain.com should be used.
- Locations 29-32, a 64 characters space for the 'To:' field in the e-mail message. A valid name like johnd@yourdomain.com should be used. This for e-mail 1.
- Locations 33-36, a 64 characters space for the 'To:' field in the e-mail message. A valid name like johnd@yourdomain.com should be used. This for e-mail 2.
- Locations 37-40 a 64 characters space for the mail server name. A valid name like mailhost.indsys.ge.com should be used.
- Location 51, mail server IP address
- Location 57, Email port, default is 025.
- **e. How do I setup the NX-590E to send events to Receiver 1 only?**
- Location 1, Segments 1-16 must enable needed segments in used partitions (see NX-590E Installation and Startup document for segments definition) Location 2, Segments 1-16 must be set to '-' to disable reporting to
- Receiver 2
- Location 3, Segments 1-16 must be set to '-' to disable reporting to Email 1 Location 4, Segments 1-16 must be set to '-' to disable reporting to Email 2
- Location 46, IP address for Receiver 1
- Location 55, Receiver Alarm Port number
- **f. How do I setup the NX-590E to send events to Receiver 2 only?**
- Location 1, Segments 1-16 must be set to '-' to disable reporting to Receiver 1
- Location 2, Segments 1-16 must enable needed segments in used partitions (refer to NX-590E Installation document for segments definition)
- Location 3, Segments 1-16 must be set to '-' to disable reporting to Email 1
- Location 4, Segments 1-16 must be set to '-' to disable reporting to Email 2
- Location 47, IP Address for Receiver 2
- Location 55, Receiver Alarm Port number

#### **g. How much bandwidth will the NX panel utilize on my network?**

The NX panel event message size is 54 bytes and the poll message is 20 bytes. Typically, a panel might generate an Arm and a Disarm event once a day; and an Alarm event when an alarm occurs. The poll message could be sent at a rate of once a second to once every 255 seconds. The default setting is every 10 seconds. So, the NX panel adds very negligible load on the network.

# **Glossary**

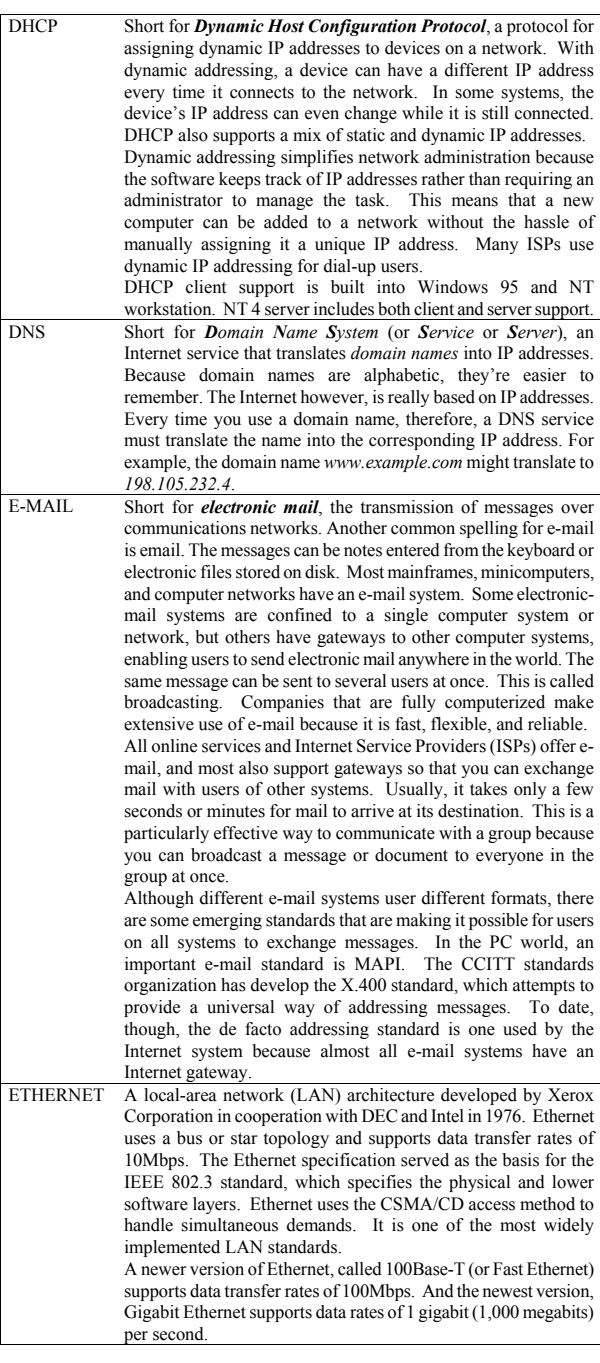

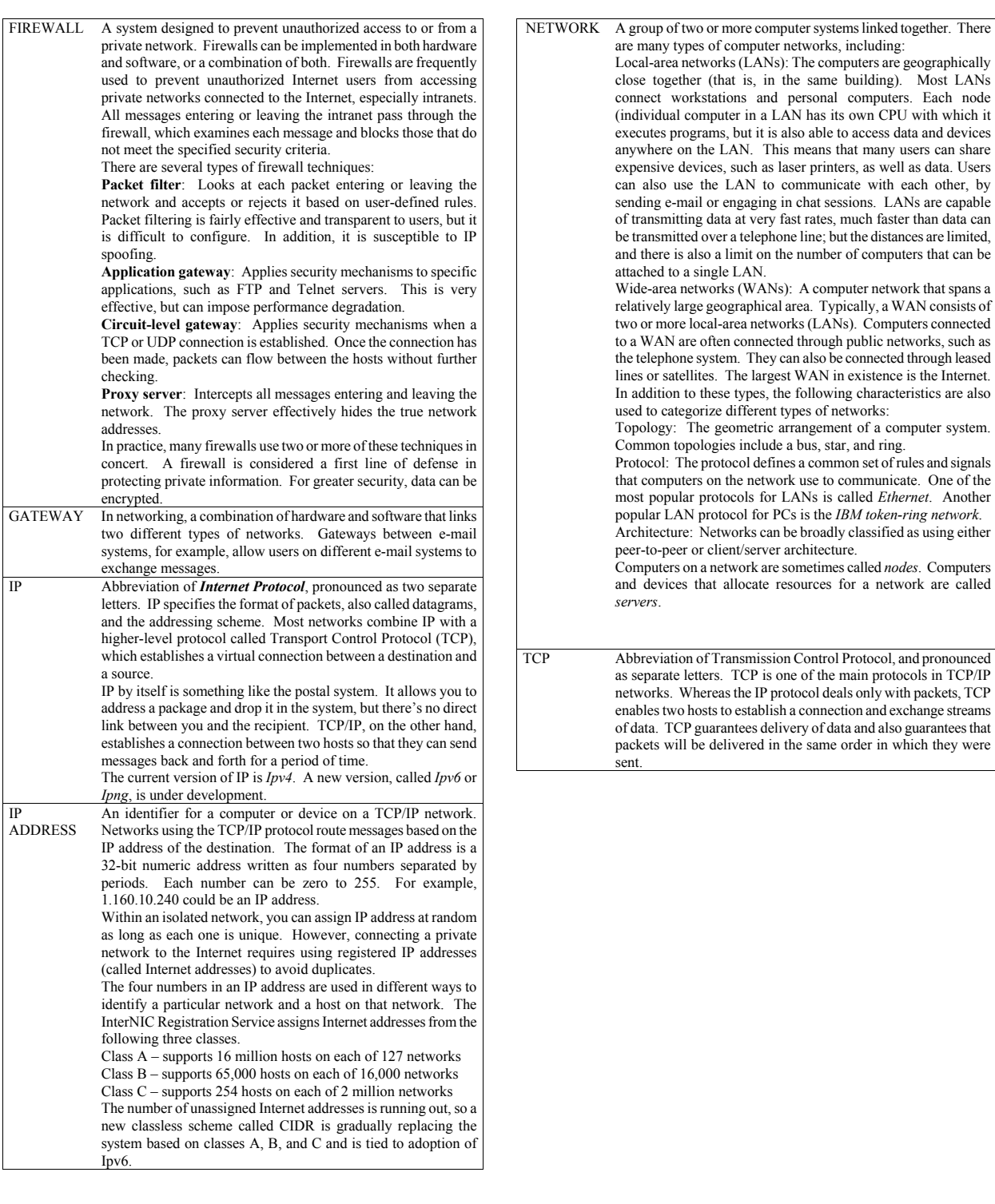

# **FCC (Class B) Information**

This equipment has been tested and found to comply with the limits for a Class B digital device, pursuant to Part 15 of the FCC Rules. Operation is subject to the following two conditions: (1) This device may not cause harmful interference, and (2) this device must accept any interference received, including interference that may cause undesired operation.

These limits are designed to provide reasonable protection against harmful interference when the equipment is operated in a residential environment. This equipment generates, uses, and can radiate radio frequency energy and, if not installed and used in accordance with the instruction manual, may cause harmful interference to radio communications. However, there is no guarantee that interference will not occur in a particular installation. If this equipment does cause harmful interference to radio or television reception, which can be determined by turning the equipment off and on, the user is encouraged to try to correct the interference by one or more of the following measures:

- Reorient or relocate the receiving antenna.
- Increase the separation between the equipment and receiver.
- Connect the equipment into an outlet on a circuit different from that to which the receiver is connected.
- Consult the dealer or an experienced radio/TV technician for help.

Changes or modifications not expressly approved by the party responsible for compliance (manufacturer) could void the user's authority to operate the equipment.

This Class B digital apparatus complies with Canadian ICES-003.

### PRODUCTS WHICH HAVE THE CE MARK ATTACHED

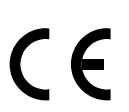

Product identification:

MANUFACTURERS DECLARATION OF **CONFORMITY** For

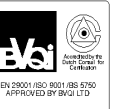

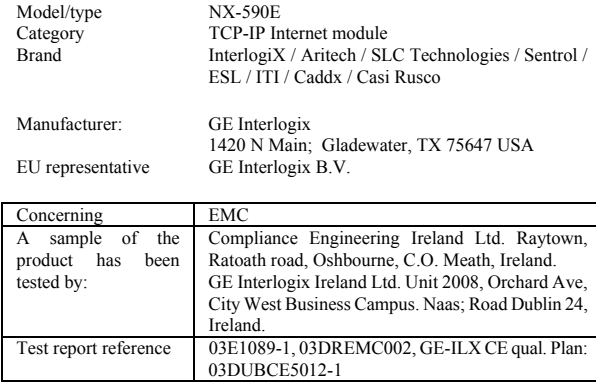

Applied standards EN50130-4 (1995) +A1(1998) EN50081-1(1992) ; EN55022: 1998 +A1(2000)

#### **Means of conformity**

We declare under our sole responsibility that this product is in conformity with Directive 89/336/EEC (EMC), and 93/68/EEC (Marking) based on test results using harmonized standards in accordance with the Directives mentioned.

# **Underwriters Laboratories**

- UL365 Police Station Connected Burglar Alarm Units & Systems
- UL864 \* Control Units for Fire-Protective Signaling Systems
- UL1610 Grade B & C Central Station Burglar Alarm Unit Grade AA encryption service requires the use of Listed NX-590E Ethernet card and be connected to Listed Model OH2000E that utilizes the TCP/IP Line card.

\*\* UL864 is only applicable when the NX-590E is used the NX-8E-CF or NX-8-CF commercial fire panels.

# **Specifications**

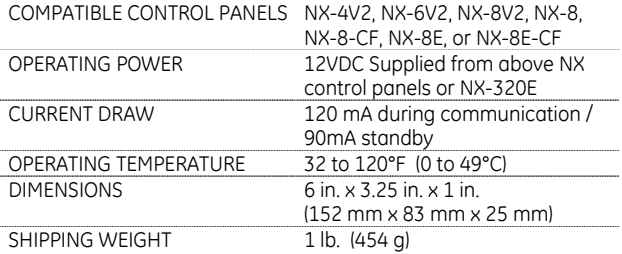

**Equipment class identifier** (RF products falling under the scope of R&TTE)  $X \mid \text{Not Applicable} \mid \text{None (class 1)} \mid \text{None (class 2)}$